2023 年 7月 18日 システム企画推進課

€

a

## CAMPUSSQUARE ログイン手順変更のお知らせ

※2023 年 8月 9日(水) より、CAMPUSSQUARE のログイン手順が変更になります。

◆注意事項: CAMPUSSOUARE のログイン URL を変更したため、これまでのブックマー ク(お気に入り)からアクセスして、ログインすることができません。新しい URL で再度ブ ックマークいただくようお願い申し上げます。

-------------------------------ログイン手順-----------------------------

① ブラウザ(Microsoft Edge、Google Chrome等)を起動して、下記のURLを入力し、シス テム企画推進課のホームページにアクセスしてください。 URL:https://www.ccile.otemon.ac.jp/

https://www.ccile.otemon.ac.jp/

② システム企画推進課のホームページが表示されたら、「CAMPUSSQUARE」のアイコ ンをクリックしてください。

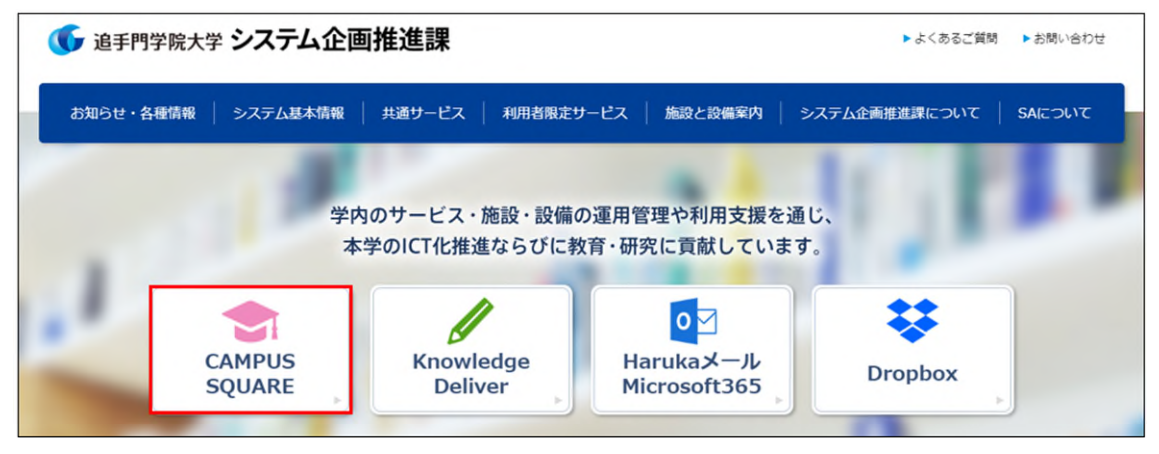

③ 過去に Microsoft365 にサインインしている場合は、アカウントの選択画面に遷移しま す。「Haruka メールアドレス(〜@haruka.otemon.ac.jp)」を選択してください。 ※他システムで既に認証済の場合、③〜⑤を省略して⑥の画面が表示されます。

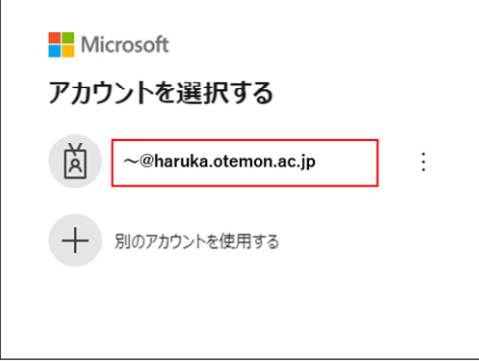

過去に Microsoft365 にサインインしていない場合は、サインイン画面に遷移します。 「メール、電話、Skype」欄に「Haruka メールアドレス(〜@haruka.otemon.ac.jp)」を 入力して、「次へ」をクリックします。

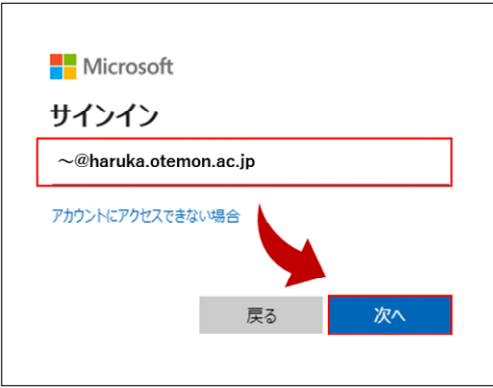

④ 「パスワード」欄に「パスワード(従来通り)」を入力して、「次へ」をクリックしま す。

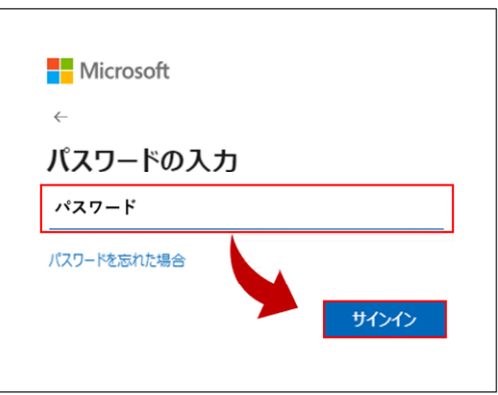

⑤ 「サインインの状態を維持しますか?」と聞かれたら「今後このメッセージを表示し ない」にチェックを入れて、「はい」をクリックします。

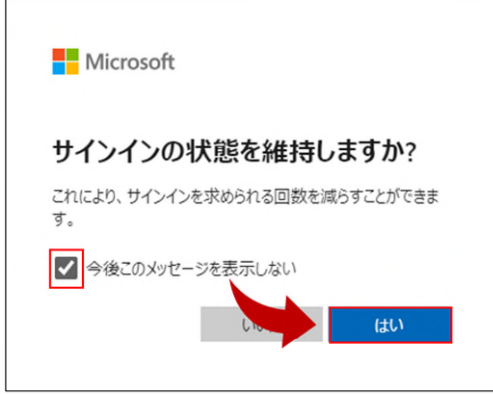

⑥ CAMPUSSQUARE の「新着掲示」画面が表示されると、ログイン完了です。

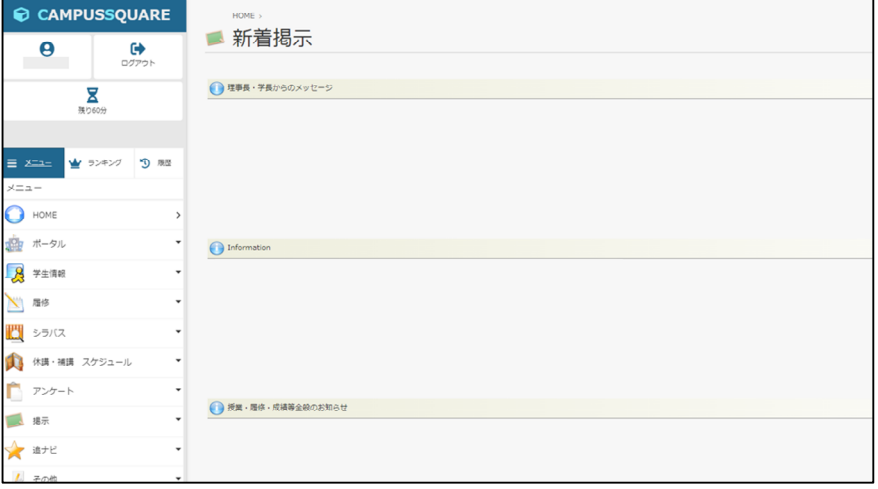

----------------------------------------------------------------------------

ご不明点があれば、システム企画推進課までお問い合わせください。

以 上